# **国家职业资格辽宁省统一鉴定**

# **正式考试须知**

# **企业人力资源管理师**

### **一、考试安排**

(一)正式考试要求

为保证考试的公正性和严肃性,本次考试采用在线考试,启用人脸识别对考 生身份特征识别;考中全程 AI 监考技术、人工远程监考以及考后监控记录核查 等方式对考试过程进行全面监控。考生应自觉遵守考试纪律,知悉以下行为将被 认定为违反考试纪律。

**特别提醒:**如考生未按要求完成试考,可能在正式考试中因系统或网络故障造成 考试时间损失或无法完成考试,此类因考生个人设备或网络原因造成的问题将不 会得到补时或补考的机会。

#### 客户端下载链接:

<https://eztest.org/exam/session/102163/client/download/>

考试期间如有问题,请咨询页面技术支持。

## (二)正式考试安排

## 1、 正式考试时间及场次口令:(请注意与试考口令进行区分)

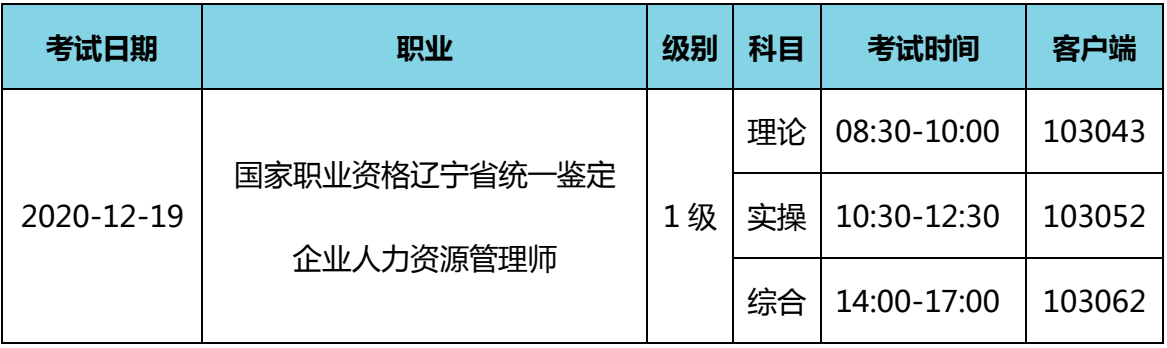

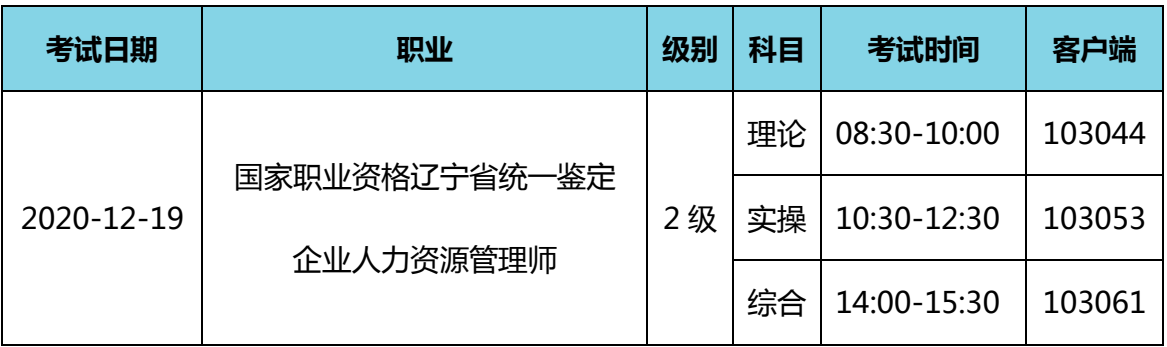

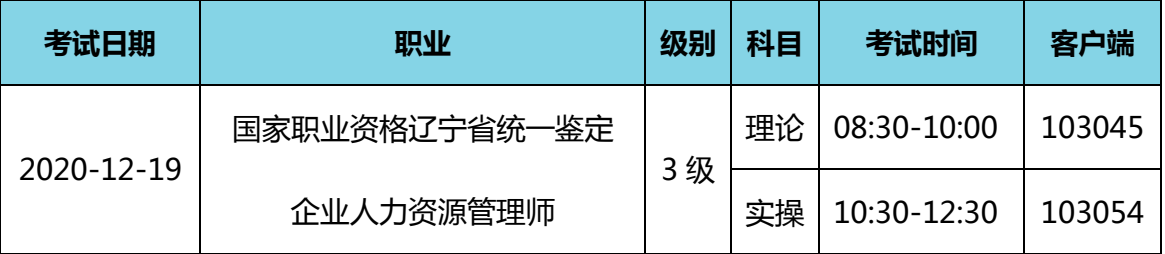

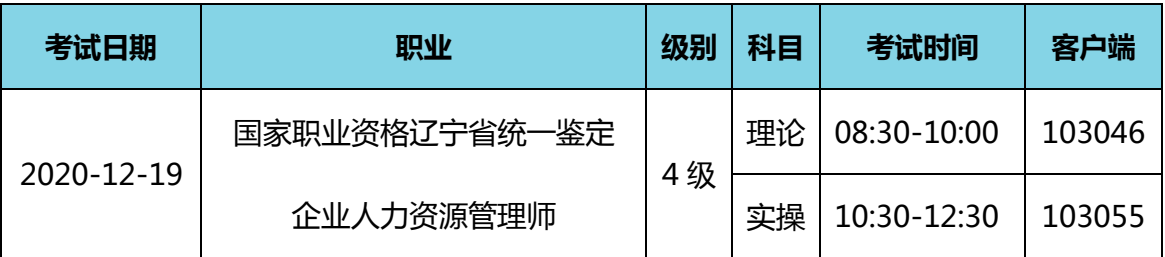

2、正式考试准考证号:报名证件号

3、每场考试开始前 20 分钟起,考生可登录在线考试系统进入信息确认; 每场 考试开考后 30 分钟内未能登录的考生,视为缺考,考试系统将不再接受该准考 证号登录。

4. 请注意答题页面的倒计时,把握好答题速度。达到考试指定的结束时间后, 无论是否有剩余时间或完成所有答题,系统都将统一收卷,请考生注意作答时间。 5、考试过程中,不可使用空白草稿纸进行演算。考试时不得借助任何外界帮助 (包括但不限于查阅资料、使用计算器/手机等其他电子设备、询问他人等)。 在答题中如有作弊行为,一经发现,立即取消考试资格。

6、本次考试最小答题时间为 30 分钟;考试结束后,后续的事项将另行通知。

#### **二、易考在线考试考生操作手册**

本次考试为在线考试形式,考生需自行准备符合要求的考试设备、监控设备 和考试场所。

请考生知悉:根据考试主办方的管理要求,考试全程需同时开启两路在线视 频监控,以满足远程在线监考的必需。

以下就如何下载安装易考客户端、在线考试操作流程、以及如何搭建第二视 角鹰眼监控等具体操作进行说明。

#### <span id="page-2-0"></span>**考试环境、电子设备软硬件要求**

考生应自行准备符合以下要求的考试设备和考试环境:

#### 1. 考试场所

考生应选择安静、光线充足、独立的空间独自参加考试,不建议在公共场所 (如公共教室、图书馆、咖啡馆、办公室等)进行考试。 考试全过程严格禁止无关人员出入考试场所。

- 2. 用于在线考试的电脑
	- 1) 安装易考客户端需要带正常上网功能的电脑,电脑操作系统要求为 Windows (推荐 Win7、Win10)或 Mac OS (10.13 以上);
	- 2) 考试用电脑具备可正常工作的摄像设备(内置或外置摄像头均可);如 考试要求同时启用音频监控,考试设备还需具备可正常工作的音频输入 设备;
	- 3) 考试期间将全程使用摄像头,需确保电脑摄像头开启,无遮挡;
	- 4) 如使用笔记本电脑请保持电量充足,建议全程使用外接电源;
	- 5) 进入考试系统前应关闭电脑上与考试无关网页和软件,包括安全卫士、 电脑管家及各类通讯软件,以免由于被动弹窗导致被系统判定为作弊;
- 3. 用作鹰眼第二视角监控的设备
	- 1) 带正常上网功能的智能手机或平板设备,必须带有可正常工作的摄像头。
	- 2) 监控设备推荐使用的浏览器要求如下:

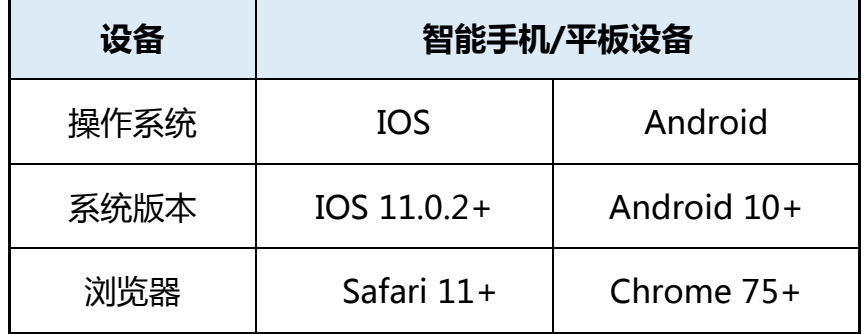

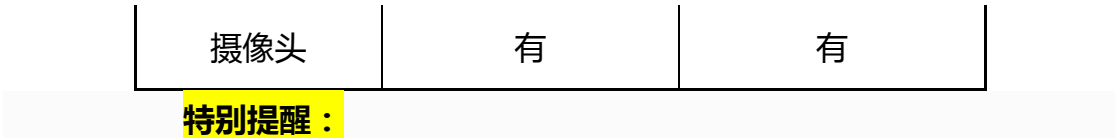

- 强烈建议考生使用推荐的浏览器登录监控;如考生自行选用其他浏览 器导致监控效果不佳,由考生自行承担后果。
- 3) 手机或平板支架: 将智能手机或平板设备固定摆放, 便于按监控视角要 求调整到合适的位置和高度。
- 4) 确保监考用设备电量充足,建议全程使用外接电源。
- 5) 开启鹰眼监控前应关掉与考试无关应用的提醒功能, 避免来电、微信、 或其他应用打断监控过程。
- 4. 网络条件要求
	- 1) 考试场所应有稳定的网络条件,支持考试设备和监控设备同时联网。
	- 2) 网络带宽不低于 20Mbps,建议使用带宽 50Mbps 或以上的独立光纤网 络;
	- 3) 每位考生网络上传速度不低于 2MB/s;
	- 4) 建议考生准备 4G 等手机移动网络作为备用网络,并事先做好调试,以 便出现网络故障时能迅速切换备用网络继续考试;

**特别提醒:**考试期间如发生考网络故障,考试系统会即时提醒考生,请考生在看 到异常提示后迅速修复网络故障。故障解决后,考生可重新进入考试继续作答, 网络故障发生之前的作答结果会保存;但是,由于考试设备或网络故障导致考试 时间的损失、或无法完成考试的,将不会获得补时或补考的机会。

### **易考客户端下载、安装和调试**

#### **1. 易考客户端安装**

使用在线考试设备,在浏览器中打开考试链接,如下

<https://eztest.org/exam/session/102163/client/download/>,会直接进

入客户端的下载页面。

请考生根据自己考试设备的操作系统类型下载对应的客户端安装包

(Windows 版或 Mac 版),下载界面如下图 1 所示。

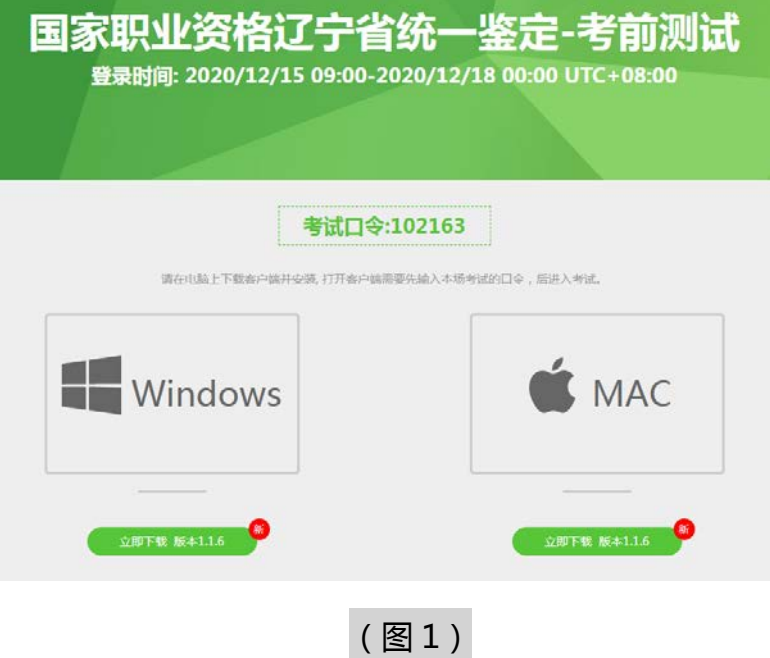

易考客户端适用于 **Windows(推荐 Win7、Win10)或** Mac **OS(10.13 以上)**操作系统。

客户端安装包下载完成后,以 Windows 考试设备为例,双击安装包即可安 装易考客户端,如下图 2 所示。

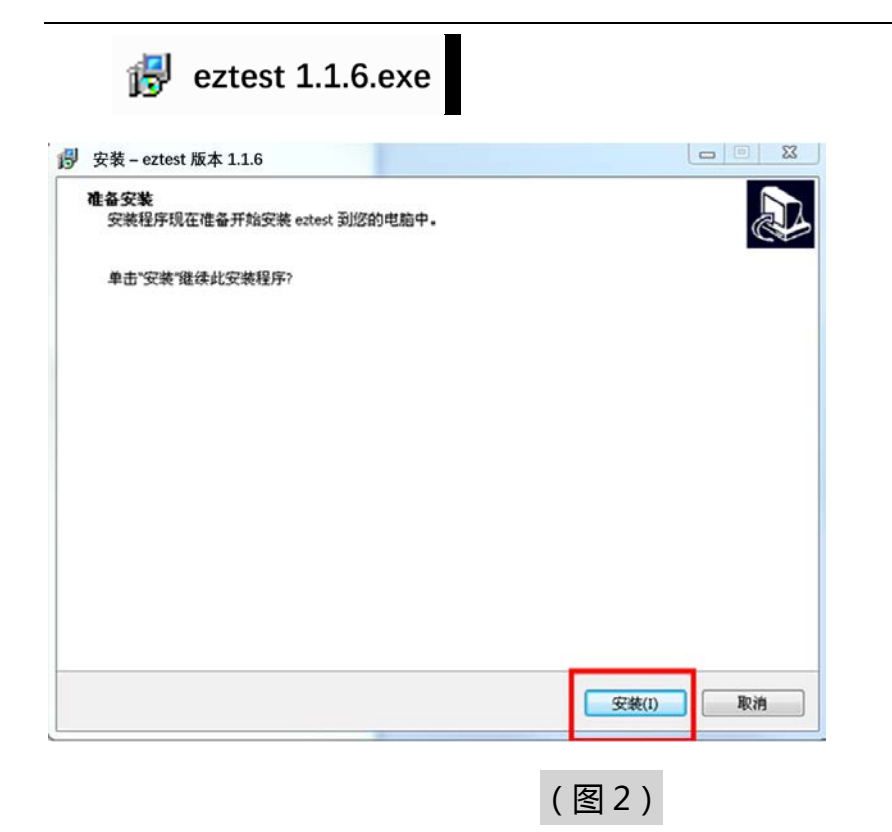

点击"下一步",推荐使用 **默认路径** 安装客户端。安装完成后,桌面上将 会显示"eztest"图标,如下图 3 所示。

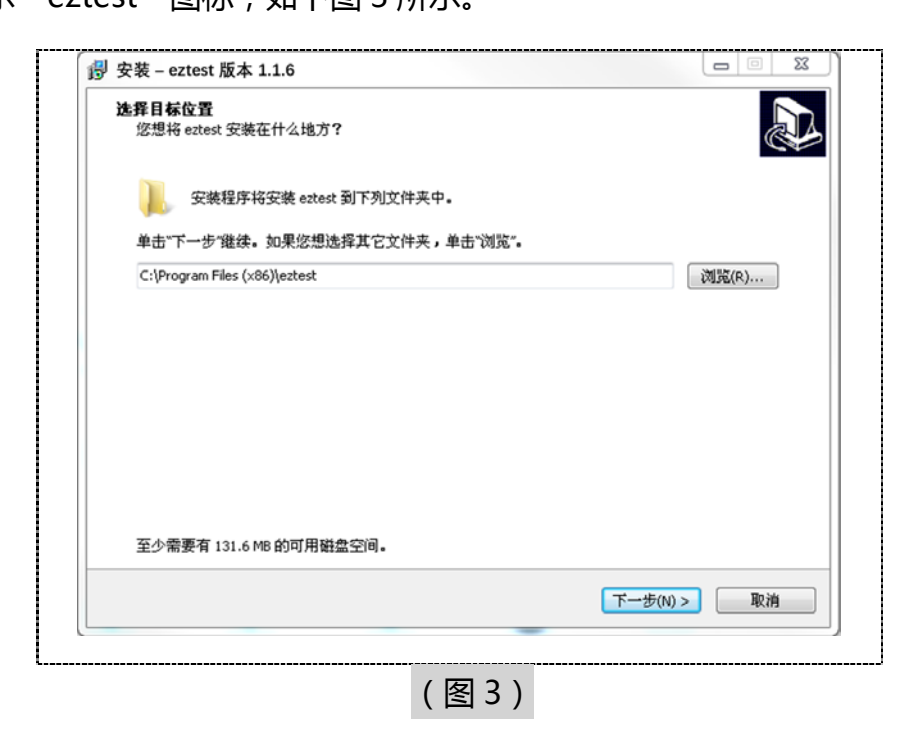

### **2. 调试摄像头和麦克风**

1. 双击运行"eztest"程序, 在客户端登录界面输入考试对应的的口令(如下图 4 所示)。

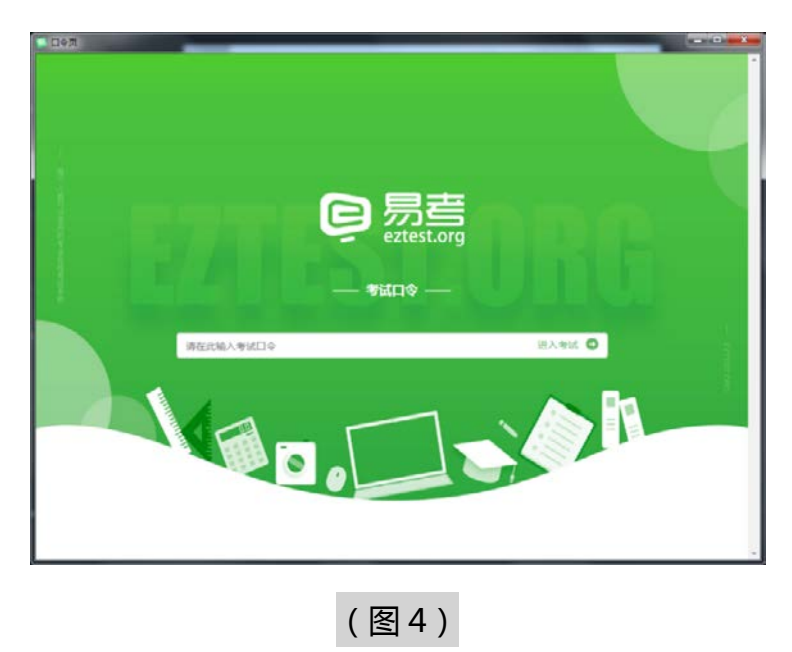

点击"调试设备"测试本机摄像头是否可用。如你能清晰地看到摄像头图像,说 明摄像头调用正常,即可登录考试(如下图 5、图 6 所示)。

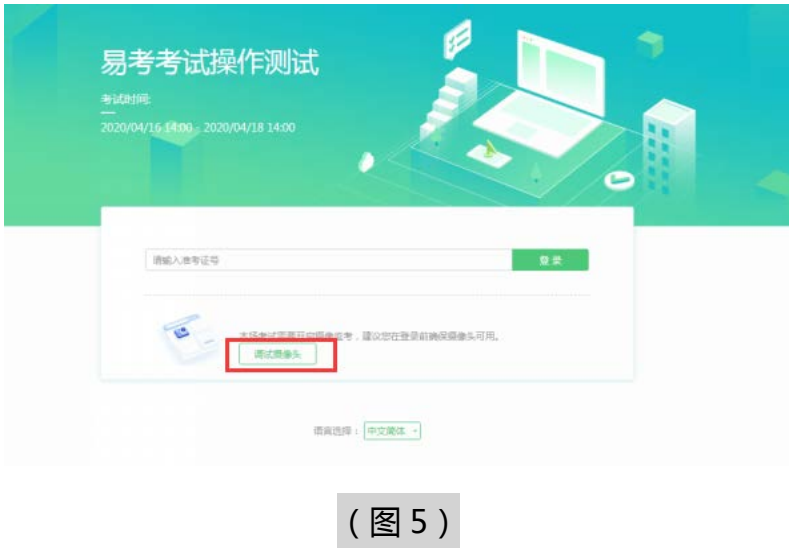

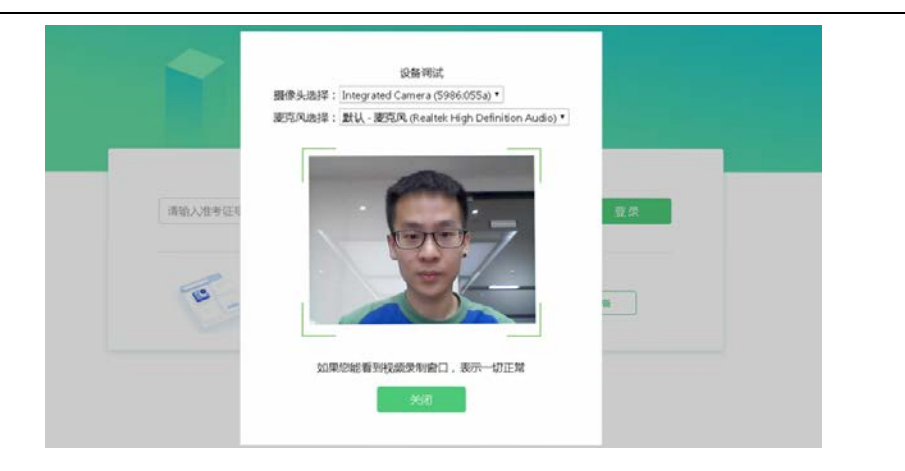

如考试要求同时开启音频、视频监控,需同时调试摄像头与麦克风。

## (图 6)

#### **易考在线考试流程**

- **1. 易考客户端登录**
- 1) 双击运行"eztest"程序,在易考客户端界面输入考试对应的口令 **特别提醒:**正式考试与模拟考试的口令不同,请考生注意查看主办方通 知。
- 2) 根据考试通知, 在允许登录的时间段内, 输入准考证号登录(如下图 7 所示)。

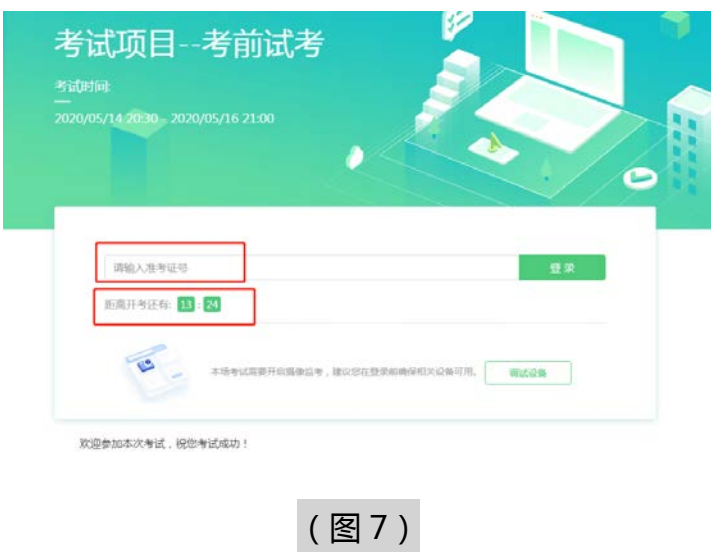

注:若未到允许登录时间,则界面上会提示考生当前距离开考时间还有多 久。

#### **2. 信息确认及拍照**

1) 完成登录后,考生确认自己的基本信息(根据实际考试基本信息为准,

下图仅为样图),点击确定按钮继续(如下图 8 所示);

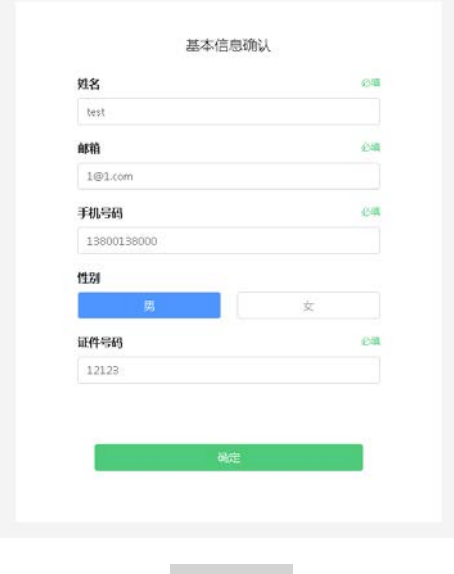

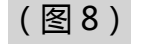

2) 核对报名照后,点击"进入考试"按钮(如下图 9 所示);

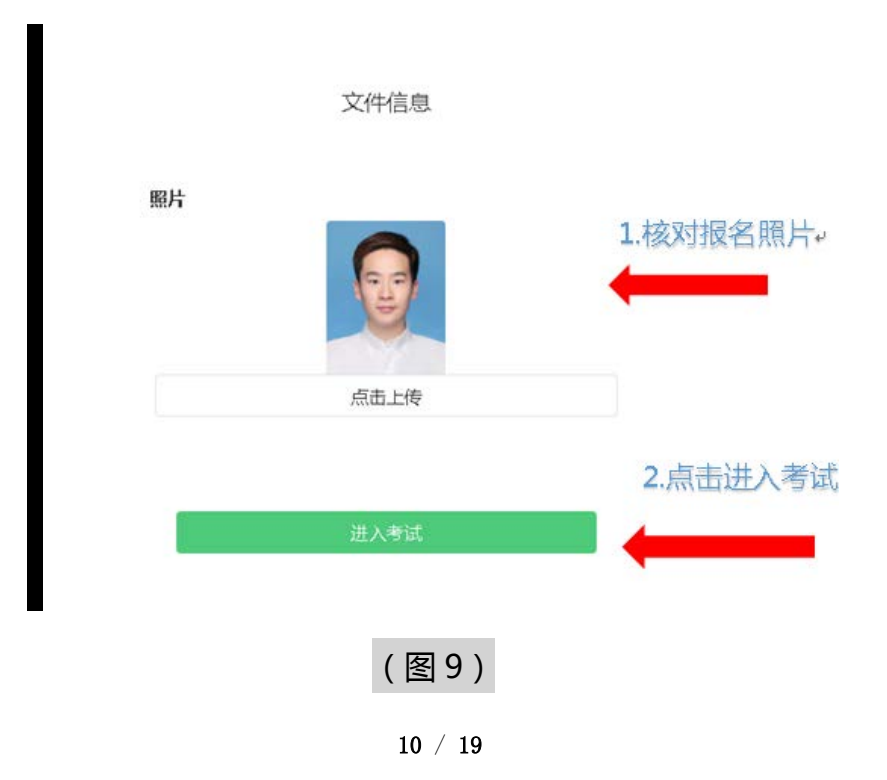

3) 进入考试后,系统会提示考生拍摄个人正面照。

务必确保拍照时光线充足、图像清晰。照片应包括考生完整的面部和肩 部。(如下图 10 所示)。

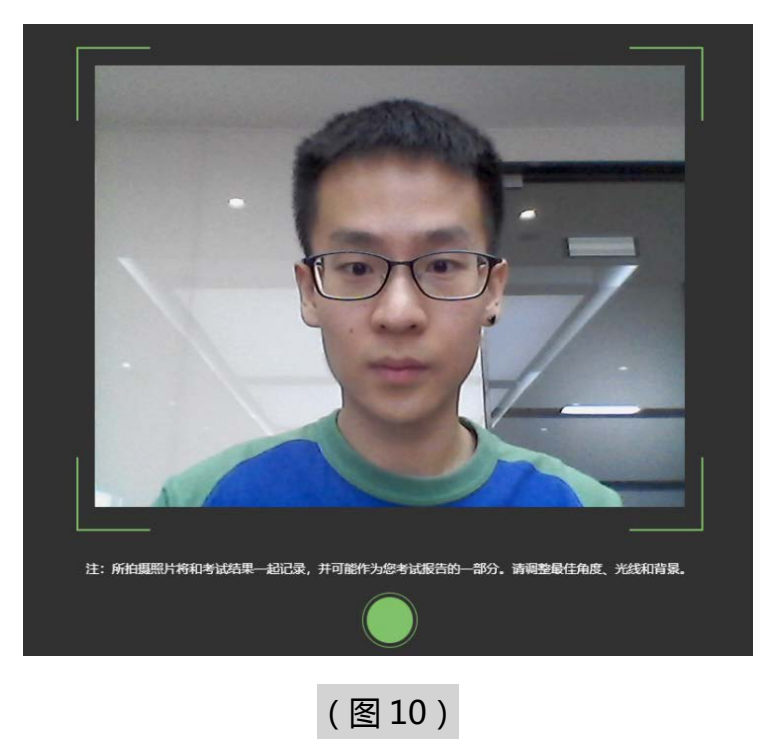

#### **3. 开启鹰眼监控**

1)进入考试后,考试设备上会显示鹰眼监控二维码。使用智能手机或平板 设备扫描二维码 (如下图 11 所示);

**注:以下呈现的所有二维码仅供展示,请以实际考试中获取的二维码为**

**准。**

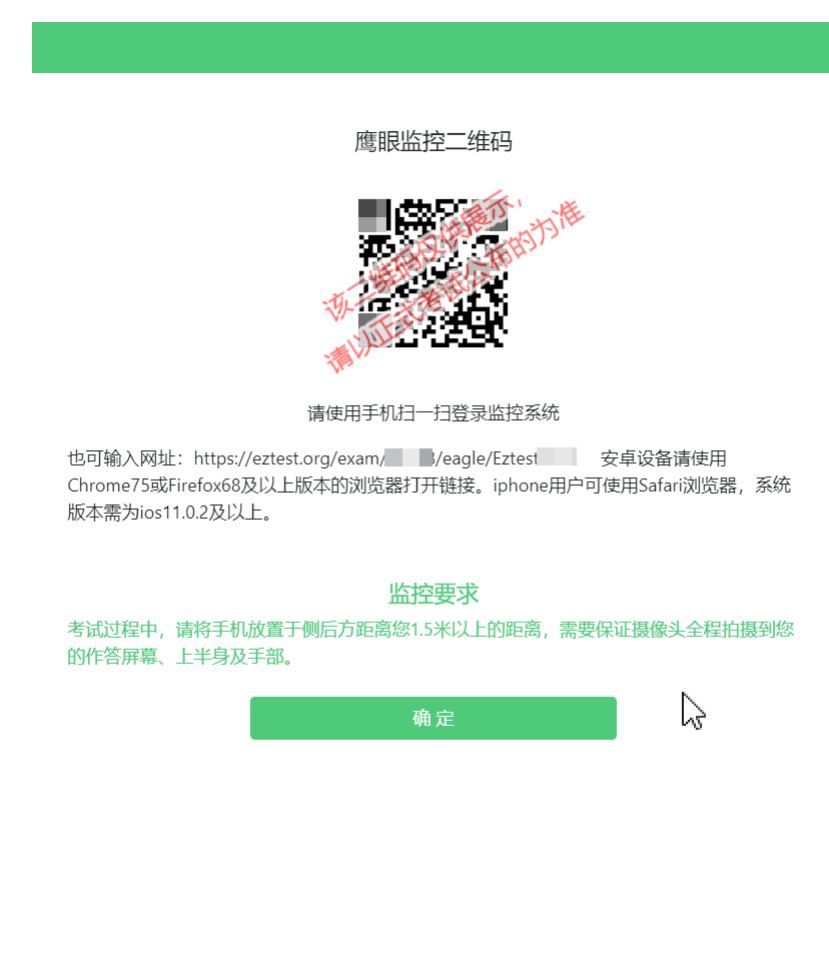

2)如使用 IOS 设备 (iPhone、iPad)作为监控设备, 扫描二维码后依据提 示使用 Safari 打开鹰眼监控;安卓机型扫描二维码后选择使用推荐浏览 器(谷歌或火狐)登录鹰眼监控。打开鹰眼监控后点击"进入监控"按 钮,进入下一页(如下图 12 所示);

(图 11)

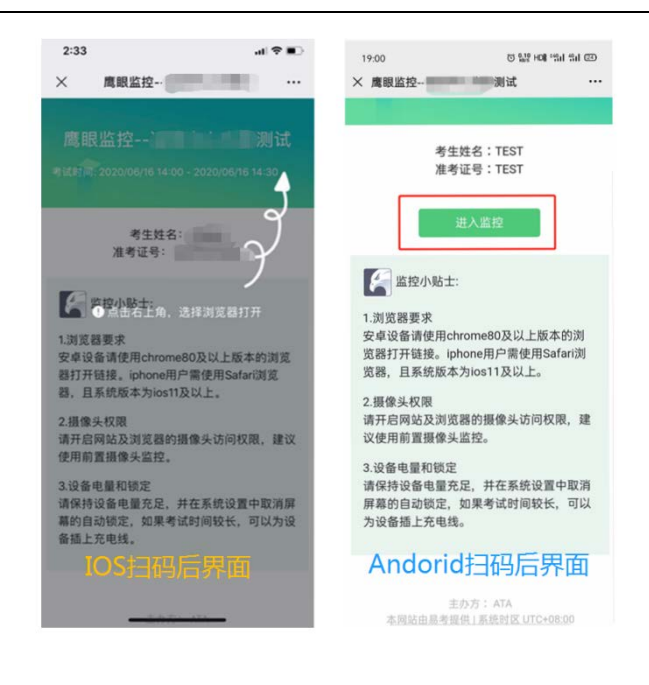

(图 12)

3) 允许 eztest.org 访问相机 (如下图 13 所示);

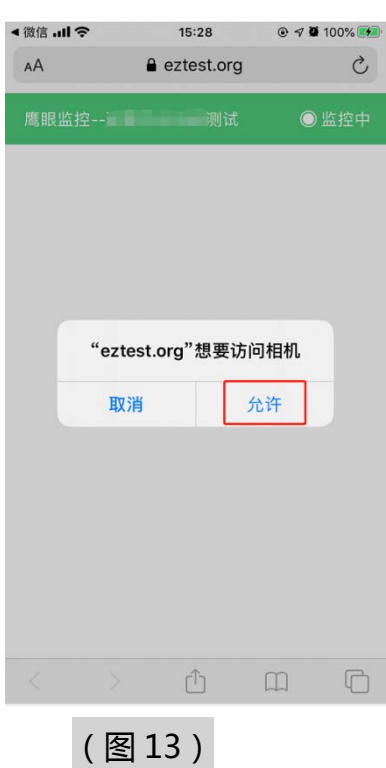

4) 将监控设备摆放到合适的位置, 建议的监控视角效果如下图 14 所示。

具体要求可参考 [第二视角鹰眼监控架设要求。](#page-2-0)

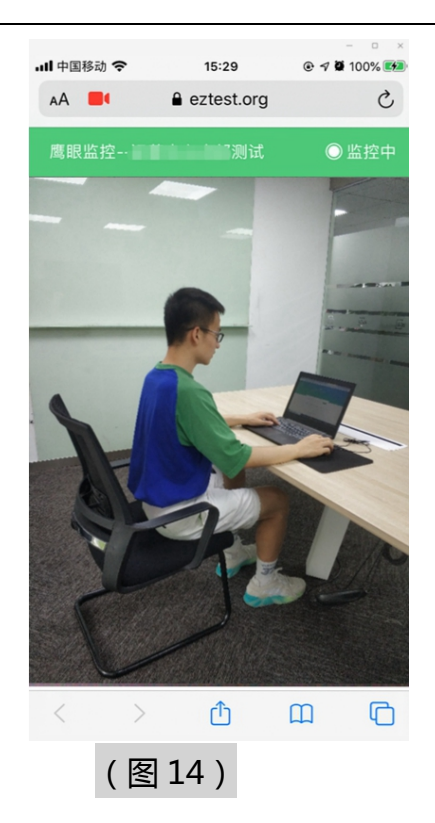

5)鹰眼监控开启且按照要求摆放后,在考试主设备的界面上点击"确定"

按钮(如下图 15 所示);

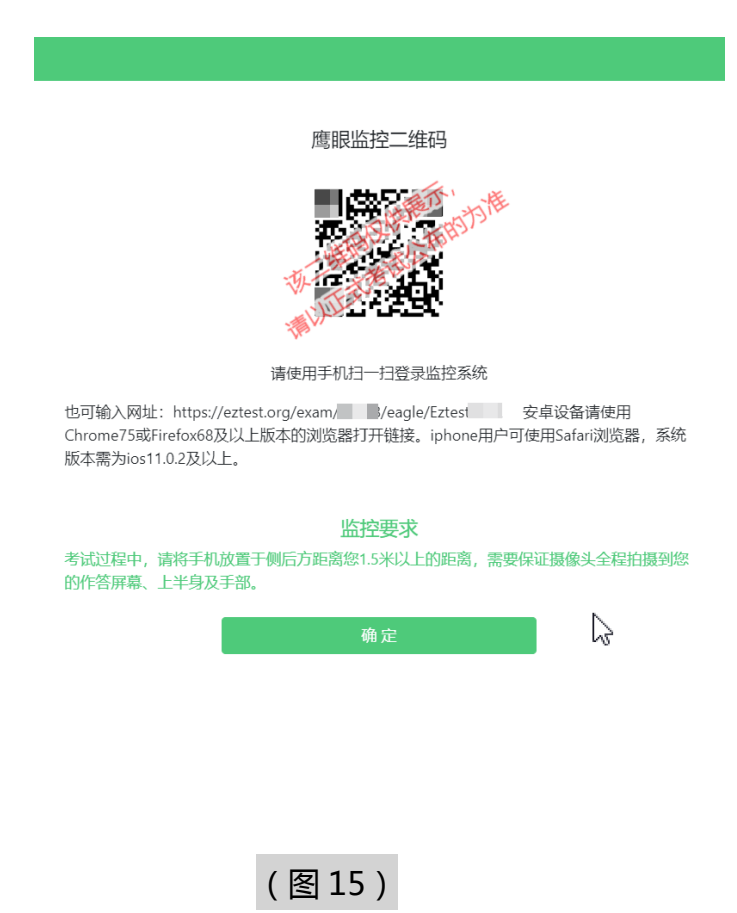

14 / 19

6)考中若出现网络故障,修复网络后,在考试主设备答题界面点击下图 中标示的图标重新打开鹰眼监控二维码,使用智能手机或平板设备重新 扫描并登陆鹰眼监控(如下图 16 所示)。

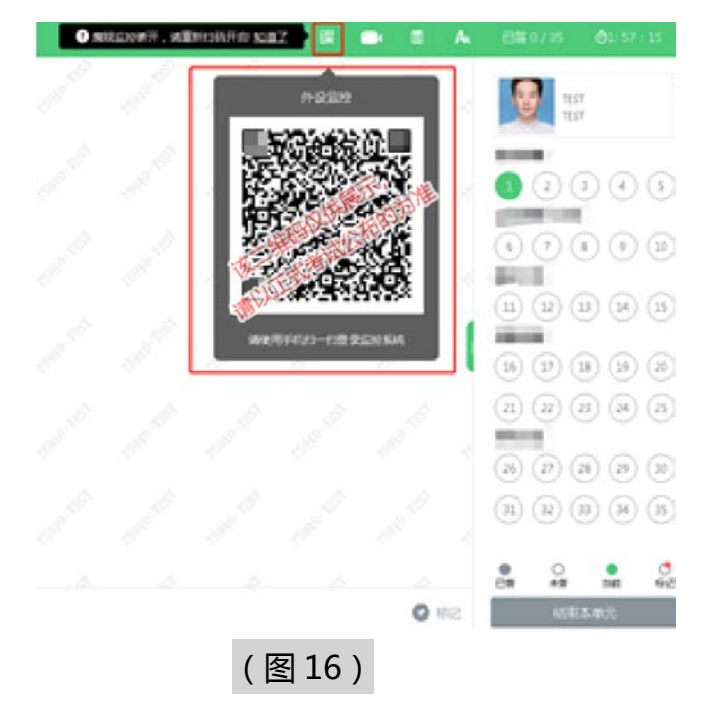

7) 考试结束后, 在考试主设备上结束考试的同时, 鹰眼监控会自动关 闭。

#### **4. 答题及交卷**

1) 点击开始考试,进入考试界面(如下图 17 所示);

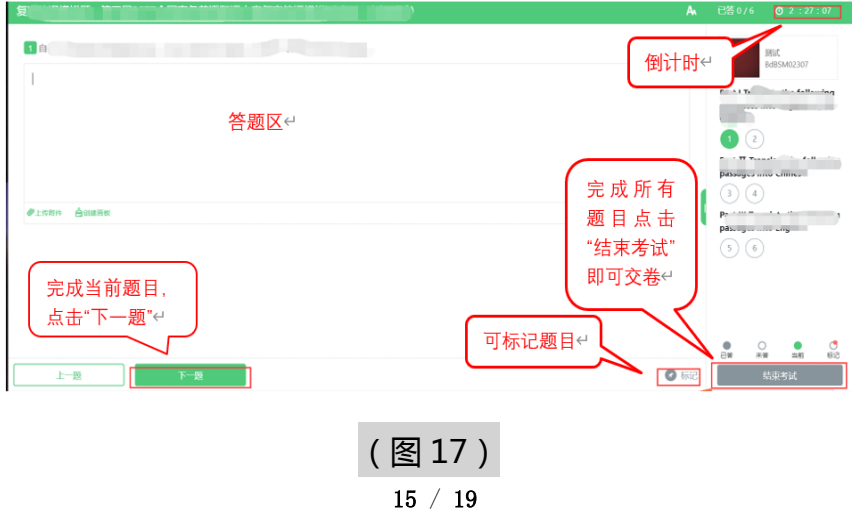

2) 若考试包含多个单元,需先结束当前单元后进入下一单元的答题(如下图 18 所示);(注意:结束单元后不可再返回修改答案,考生必须确认已经完成 本单元答题后再结束当前单元)

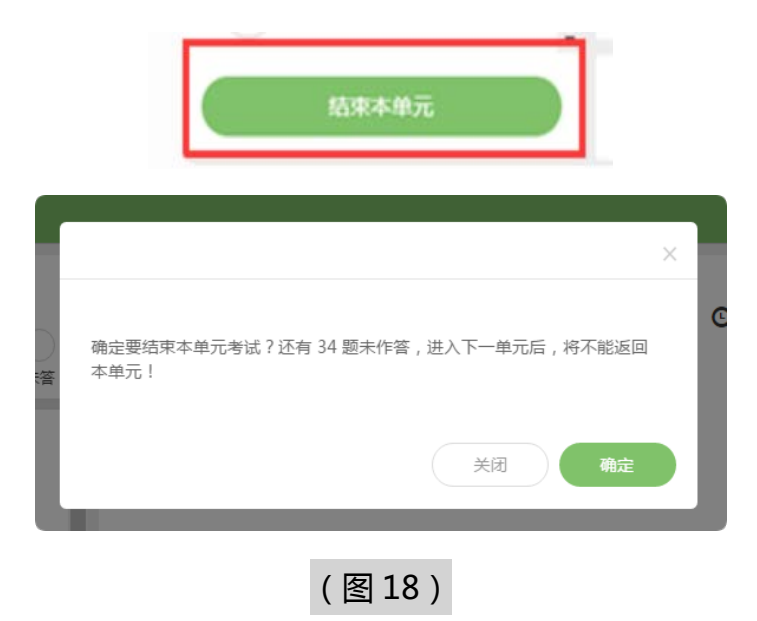

3) 考试界面会显示考试剩余时间。

答题结束后,考生可以后点击界面右下角的"结束考试"按钮交卷。(如下 图 19 所示);

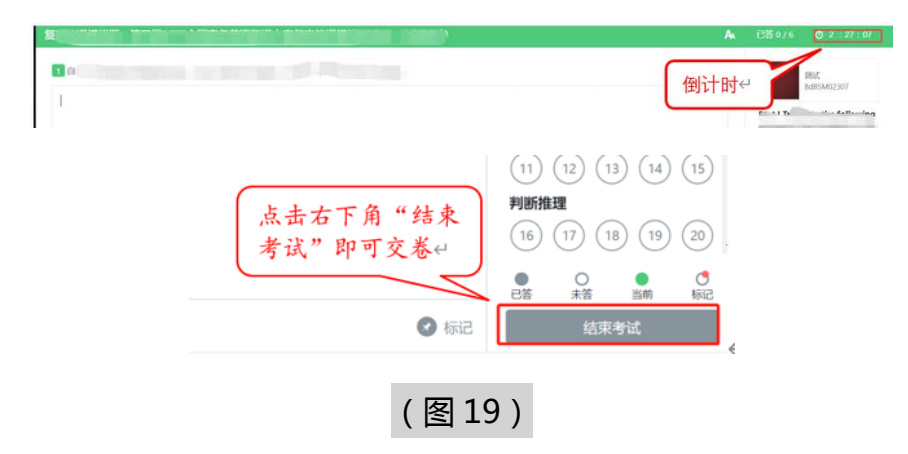

4) 在考试过程中如遇到设备或操作等技术问题,可点击"**技术支持**"获取帮助。

(如下图 20 所示)。

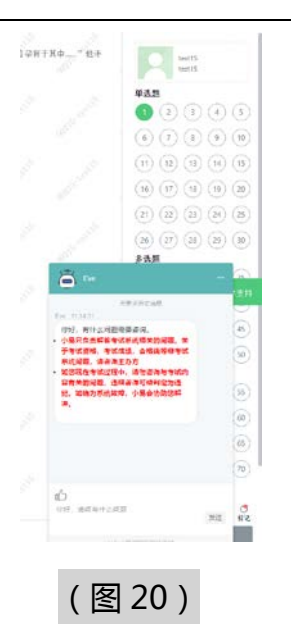

**特别提醒:**技术支持仅解答考试系统相关的问题;严禁向技术支持透露或咨 询与考试内容有关的问题。关于考试资格、考试成绩、合格线等非考试系统 问题,考生需另行咨询考试主办方.

5) 在线考试开启监控(即第一视角监控)的情况下,要求考试设备的摄像头保 持正面面对考生。建议考生的完整的头部、肩部处在监控范围内,并露出双 耳。考试设备四周光线充足、均匀,避免监控画面过暗或过亮,导致监控效 果不佳被判定为违纪。(如下图 21 所示)

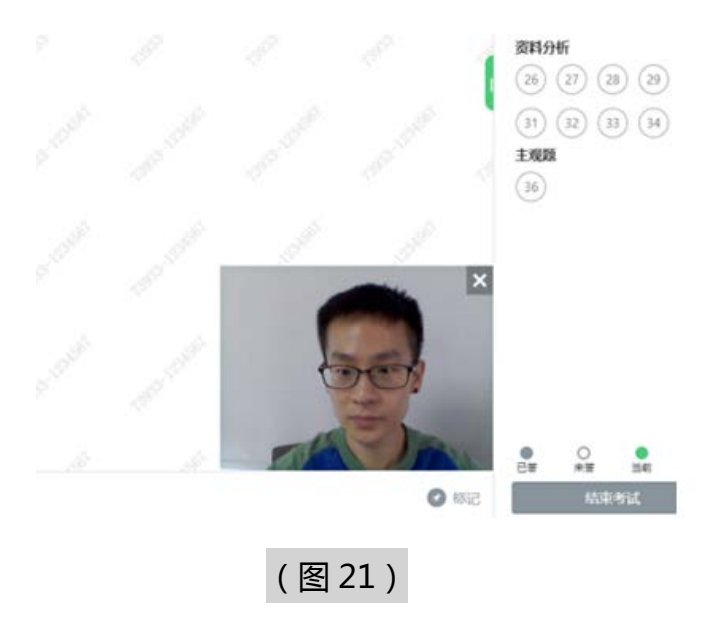

#### **第二视角鹰眼监控的架设**

第二视角鹰眼监控设备摄像头建议架设在考试设备的侧后方、距离 1.5 米-2 米处、摄像头高度 1.2-1.5 米,与考试位置成 45 度角(如下图 22 所 示)。

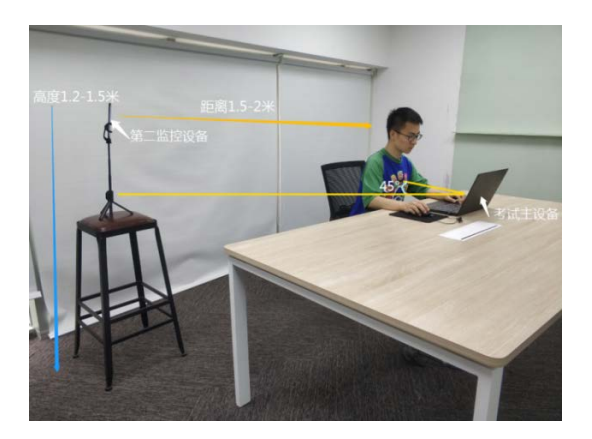

(图 22)

第二视角鹰眼监控设备架设好以后,可以使用前置摄像头的拍照功能, 查看监控效果、调试监控角度。确认监控摄像头正常工作无遮挡,监控范围 覆盖考生上半身(双手可见)、完整的考试设备、答题设备的屏幕、以及考 生周边环境。保证考试区域光线均匀充足,避免监控画面过暗或过亮,导致 监控效果不佳被判定为违纪(如下图 23 所示)。

最后,仔细检查监控设备摆放的稳定程度,避免考中设备倾倒造成损失。

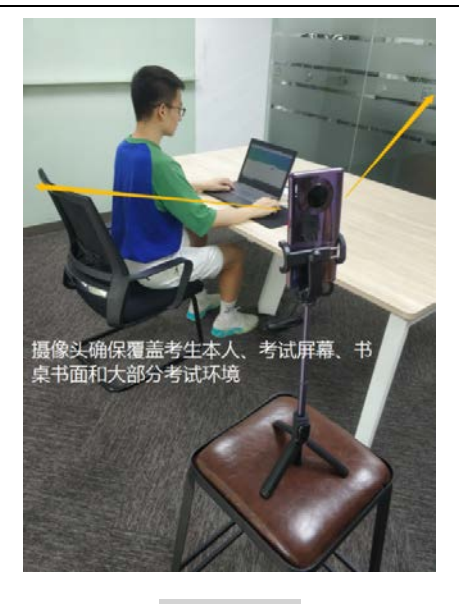

(图 23)

考试过程的中采集的监控信息,将只允许考试主办方查阅,作为判定考 生是否遵守考试规则的辅助依据;不会用在除此之外的其他用途。